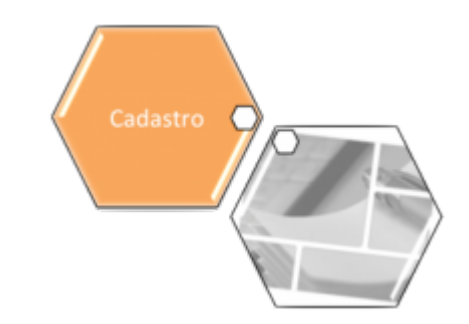

# **Informar Ocorrência Cadastro Anormalidade Imóvel**

O objetivo desta funcionalidade é cadastrar as ocorrências de anormalidade de um imóvel, em atendimento à norma interna que regulamenta os contratos de demanda. A funcionalidade pode ser acessada via **Menu de Sistema**, no caminho: **[GSAN](https://www.gsan.com.br/doku.php?id=ajuda:pagina_inicial) > [Cadastro](https://www.gsan.com.br/doku.php?id=ajuda:cadastro) > [Imovel](https://www.gsan.com.br/doku.php?id=ajuda:imovel) > Informar Ocorrencia Cadastro Anormalidade Imovel**.

Feito isso, o sistema exibe a tela a seguir:

### **Observação**

**Informamos que os dados exibidos nas telas a seguir são fictícios, e não retratam informações de clientes.**

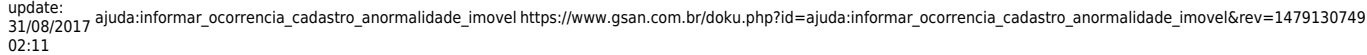

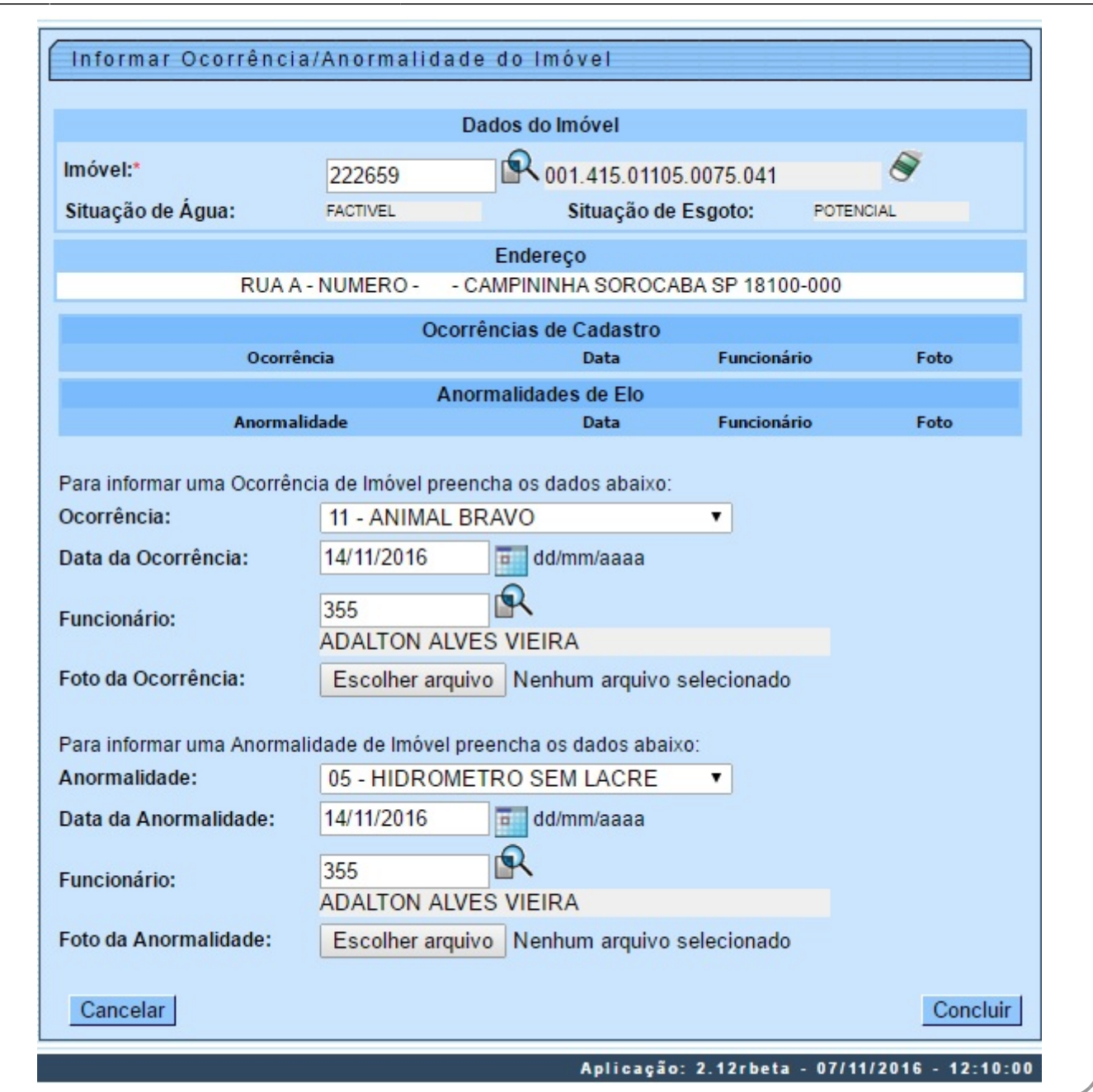

Utilize a tela acima para adicionar uma ocorrência/anormalidade, complementando as informações dos campos e clicando no botão <sup>Concluir</sup> . Para detalhes sobre o preenchimento dos campos, clique **AQUI**.

**Atenção**: caso não seja realizado o pagamento da fatura na sua data de vencimento, ocorrerá perda do desconto do contrato de demanda.

Na funcionalidade **Batch**, o sistema gera um débito a cobrar com o valor igual ao valor do desconto do contrato de demanda para os imóveis que não tiveram a conta paga no dia do vencimento. Este Batch será processado no encerramento da arrecadação e o valor gerado será cobrado na conta do mês subsequente ao encerramento da arrecadação.

Quando ocorrer a informação no sistema **GSAN** de cometimento das infrações previstas nos incisos:

- II Retirada ou avarias no hidrômetro;
- IV Falta de pagamento da fatura mensal ou de parcelas advindas da composição de débito;
- V colocação de bombas ou outros dispositivos que succione água diretamente na rede de distribuição;
- VI Fornecimento regular de água a terceiros;
- VII Intervenção no hidrômetro ou no ramal predial visando fraudar a medição do efetivo consumo;
- IX Violação dos lacres do hidrômetro ou da interrupção do fornecimento;
- Do Art. 77 do Regulamento Geral do Fornecimento de Água e Coleta de Esgoto Decreto 18.251 de 21 de dezembro de 1994 e suas alterações, poderá haver, caso esteja parametrizado, a suspensão automática do contrato de demanda.

As opções **Informar Retorno da Ordem de Fiscalização** e **Informar Ocorrência/Anormalidade do Imóvel** foram alteradas para colocar o contrato de demanda residencial na situação suspenso.

Foram criados parâmetros nas tabelas de **Situação Encontrada na Fiscalização** e **Ocorrências de Imóvel e Anormalidades de Imóvel**, para indicar se haverá suspensão do contrato de demanda.

A regularização da ocorrência que acarretou a perda do desconto previsto no contrato de demanda residencial deve ser informada na funcionalidade de **Manter Contrato de Demanda Residencial**, retirando o contrato da situação suspenso para ativo.

#### **Campo Orientações para Preenchimento** Imóvel(\*) Campo obrigatório - Informe a matrícula do imóvel, ou clique no botão  $\mathbf R$ , link **[Pesquisar Imóvel](https://www.gsan.com.br/doku.php?id=ajuda:pesquisar_imovel)**, para selecionar o imóvel desejado. A identificação do imóvel será exibida no campo ao lado. Para apagar o conteúdo do campo em exibição, clique no botão  $\blacklozenge$  ao lado do campo em exibição. Endereço Este campo será exibido pelo sistema. Ocorrência (de imóvel) Selecione uma das opções disponibilizadas pelo sistema. Data da Ocorrência Informe uma data válida, no formato DD/MM/AAAA (dia, mês, ano), ou clique no botão , link **[Pesquisar Data - Calendário](https://www.gsan.com.br/doku.php?id=ajuda:pesquisar_calendario)**, para selecionar a data desejada. O sistema disponibiliza este campo quando selecionada a ocorrência. Foto da Ocorrência Para adicionar um arquivo de foto, clique no botão **Escolher arquivo** para selecionar o arquivo desejado. O sistema disponibiliza este campo quando selecionada a ocorrência. Anormalidade (do Anormanuade (do elecione uma das opções disponibilizadas pelo sistema.<br>imóvel) Data da Anormalidade Informe uma data válida, no formato DD/MM/AAAA (dia, mês, ano), ou clique no botão , link **[Pesquisar Data - Calendário](https://www.gsan.com.br/doku.php?id=ajuda:pesquisar_calendario)**, para selecionar a data desejada. O sistema disponibiliza este campo quando selecionada a anormalidade. Foto da Anormalidade Para adicionar um arquivo de foto, clique no botão **Escolher arquivo** para selecionar o arquivo desejado. O sistema disponibiliza este campo quando selecionada a anormalidade.

### **Preenchimento dos campos**

## **Funcionalidade dos Botões**

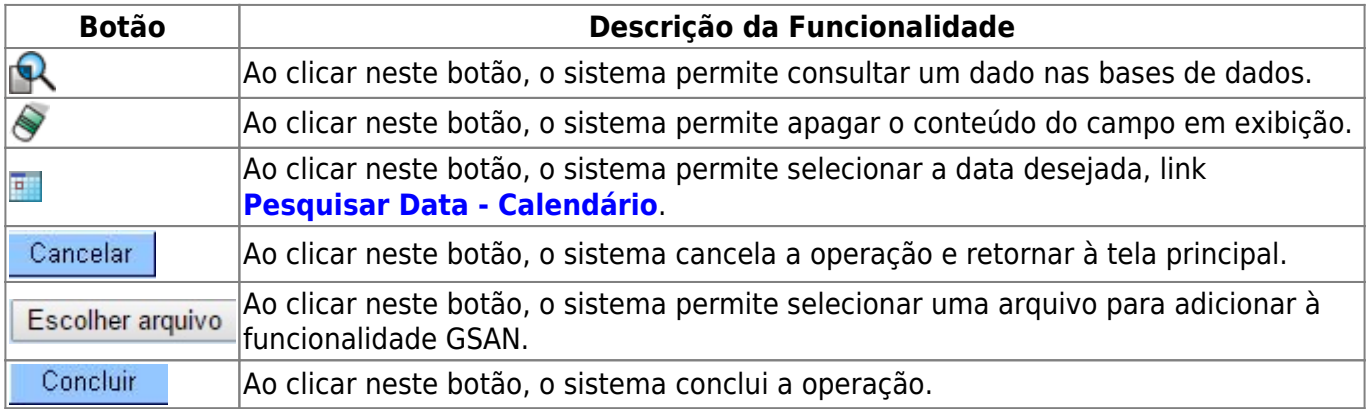

Clique [aqui](https://www.gsan.com.br/doku.php?id=ajuda) para retornar ao Menu Principal do GSAN

From:

<https://www.gsan.com.br/> - **Base de Conhecimento de Gestão Comercial de Saneamento**

Permanent link:

 $\pmb{\times}$ **[https://www.gsan.com.br/doku.php?id=ajuda:informar\\_ocorrencia\\_cadastro\\_anormalidade\\_imovel&rev=1479130749](https://www.gsan.com.br/doku.php?id=ajuda:informar_ocorrencia_cadastro_anormalidade_imovel&rev=1479130749)**

Last update: **31/08/2017 02:11**